# *Roger Access Control System*

# **Instrukcja instalacji kontrolera MC16**

Oprogramowanie firmowe: 1.7.4 i wyższe

Wersja dokumentu: Rev. K

 $\epsilon$ 

*Niniejszy dokument zawiera minimum informacji wymaganych do skonfigurowania, podłączenia i zamontowania urządzenia. Pełny opis funkcjonalności oraz parametrów konfiguracyjnych danego urządzenia jest dostępny w jego instrukcji obsługi dostępnej na stronie [www.roger.pl.](http://www.roger.pl/)*

#### **WSTĘP**

Kontroler dostępu MC16 jest przeznaczony przede wszystkim do obsługi przejść w systemie RACS 5. Kontroler pełni funkcję urządzenia nadrzędnego dla takich urządzeń peryferyjnych jak terminale serii MCT, czytniki z interfejsem OSDP w tym terminale serii OSR, terminale PRT, czytniki z interfejsem Wiegand oraz ekspandery serii MCX. Kontroler poprzez własne linie wejściowe/wyjściowe lub linie podłączonego urządzenia peryferyjnego może obsługiwać takie elementy jak zamki, przyciski wyjścia, urządzenia sygnalizacyjne, itp. Poszczególne wersje i typy kontrolerów bazują na tym samym module MC16 a ich możliwości funkcjonalne kształtowane są za pomocą licencji na karcie pamięci. Najpopularniejsze kontrolery czyli MC16-PAC są oferowane w zestawach typu MC16-PAC-x-KIT.

## **KONFIGURACJA Z POZIOMU ROGERVDM**

Konfiguracja niskopoziomowa za pomocą programu RogerVDM pozwala zdefiniować podstawowe parametry pracy kontrolera tj. adres IP i klucz komunikacyjny.

Procedura programowania MC16 (RogerVDM):

- 1. Podłącz kontroler do sieci Ethernet ustawiając adres IP komputera z programem RogerVDM w tej samej podsieci co kontroler z domyślnym adresem 192.168.0.213.
- 2. Uruchom program RogerVDM, wybierz urządzenie *MC16 v1.x*, najnowszą wersję firmware i kanał komunikacyjny *Ethernet*.
- 3. Wybierz z listy lub wprowadź ręcznie adres IP kontrolera, wprowadź klucz komunikacyjny 1234 i nawiąż połączenie z kontrolerem.
- 4. W menu górnym wybierz *Narzędzia*, a następnie polecenie *Ustaw klucz komunikacyjny* by ustawić własne hasło dla kontrolera MC16.
- 5. W polu *Adres IP* zdefiniuj własny adres IP kontrolera.
- Jeżeli kontroler ma współpracować z czytnikami PRT lub Wiegand to uaktywnij ich obsługę.
- 7. Opcjonalnie wprowadź komentarze dla kontrolera i jego obiektów w celu ułatwienia ich identyfikacji w ramach dalszej konfiguracji systemu.
- 8. Opcjonalnie utwórz kopię zapasową ustawień poleceniem *Zapisz do pliku…* 9. Prześlij ustawienie do kontrolera wybierając *Wyślij do urządzenia* i rozłącz się z nim wybierając w menu górnym *Urządzenie* i następnie *Rozłącz*.

Uwaga: W systemie RACS 5 v2 wstępna konfiguracja niskopoziomowa kontrolera powinna być zrealizowana za pomocą programu RogerVDM, ale po dodaniu kontrolera do systemu modyfikacja konfiguracji niskopoziomowej kontrolera oraz podłączonych do niego urządzeń serii MCT i MCX może być realizowana zdalnie za pomocą programu VISO v2.

# **KONFIGURACJA Z POZIOMU VISO**

Konfiguracja wysokopoziomowa za pomocą programu VISO umożliwia zdefiniowanie logiki działania kontrolera. Więcej informacji na temat scenariuszy pracy i konfiguracji wysokopoziomowej kontrolera podano w jego instrukcji obsługi oraz notach aplikacyjnych AN002 i AN006.

## **RESET PAMIĘCI**

Reset pamięci kontrolera kasuje wszystkie dotychczasowe nastawy konfiguracyjne i ustawia pusty klucz komunikacyjny oraz domyślny adres IP 192.168.0.213.

#### Procedura resetu pamięci MC16:

- 1. Odłącz zasilanie kontrolera.
- 2. Zewrzyj linie CLK i IN4.
- 3. Podłącz zasilanie kontrolera, wszystkie diody LED zaczną pulsować i odczekaj co najmniej 6s.
- 4. Rozewrzyj linie CLK i IN4, diody LED przestaną pulsować i zaświeci się LED2.
- 5. Odczekaj około 1,5 min do momentu aż zaczną pulsować LED5, LED6, LED7 i LED8. 6. Zrestartuj kontroler (wyłącz/włącz zasilanie).
- 7. Uruchom program RogerVDM i wykonaj konfigurację niskopoziomową.

## **AKTUALIZACJA OPROGRAMOWANIA**

Nowe oprogramowanie firmowe można wgrać do kontrolera MC16 za pomocą programu RogerVDM lub VISO v2. Plik z aktualnym oprogramowaniem firmowym dostępny jest na stroni[e www.roger.pl.](http://www.roger.pl/)

Procedura aktualizacji oprogramowania MC16 (RogerVDM):

- 1. Nawiąż połączenie z kontrolerem za pomocą programu RogerVDM.<br>2. Zachowaj kopie zapasowa ustawień poleceniem Zapisz do pliku...
- 2. Zachowaj kopię zapasową ustawień poleceniem *Zapisz do pliku…*
- 3. W menu górnym wybierz *Narzędzia*, a następnie *Aktualizacja firmware*.
- 4. Wskaż lokalizację pliku firmware i wybierz *Prześlij*.
- 5. Po wgraniu firmware odczekaj aż LED8 zacznie pulsować. W razie potrzeby wykonaj reset pamięci urządzenia.
- 6. Wykonaj lub przywróć konfigurację niskopoziomową w ramach programu RogerVDM.

Uwaga: W czasie procesu wgrywania oprogramowania należy zagwarantować ciągłe i stabilne zasilanie urządzenia. Awaria w czasie aktualizacji oprogramowania może skutkować koniecznością naprawy urządzenia w serwisie **Roger** 

## **ZASILANIE**

Kontroler MC16 został zaprojektowany do zasilania z transformatora sieciowego o napięciu wyjściowym 18VAC i mocy 20VA niemniej możliwe jest również zasilanie go z napięć stałych o standardowych poziomach 12VDC i 24VDC. W przypadku zasilania z napięcia 12VDC kontroler nie obsługuje akumulatora i realizacja zasilania awaryjnego leży po stronie zasilacza dostarczającego napięcie 12VDC.

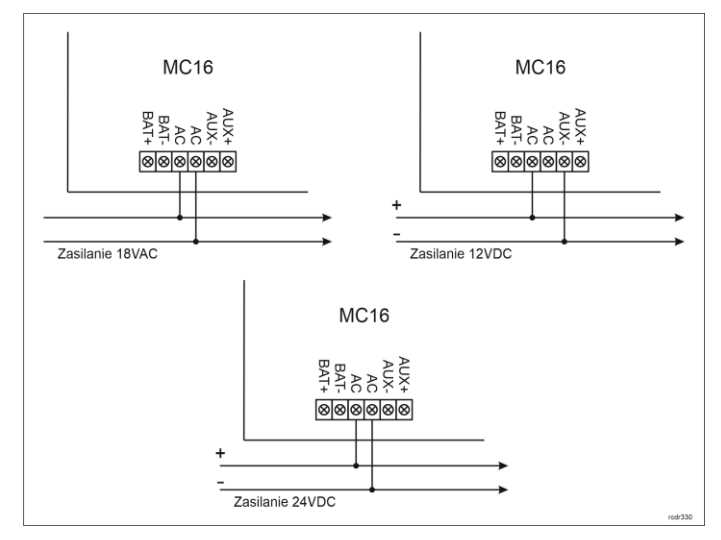

#### Rys. 1 Zasilanie MC16

#### **DODATKI**

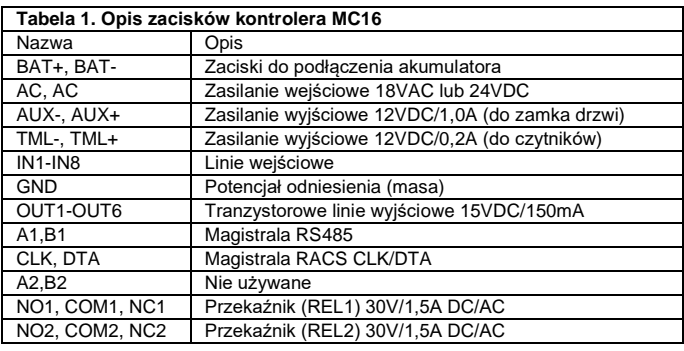

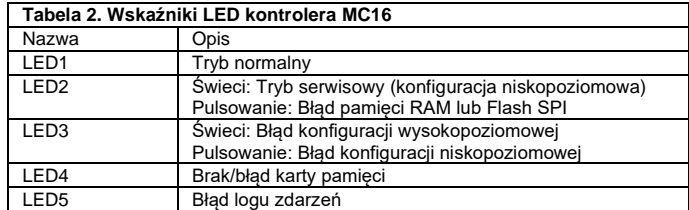

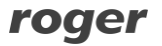

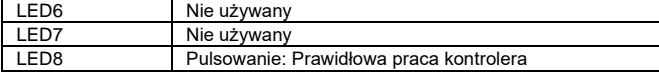

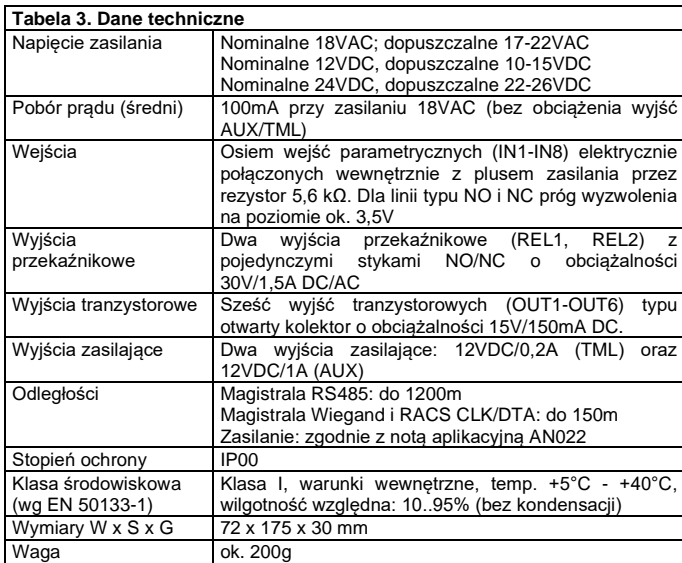

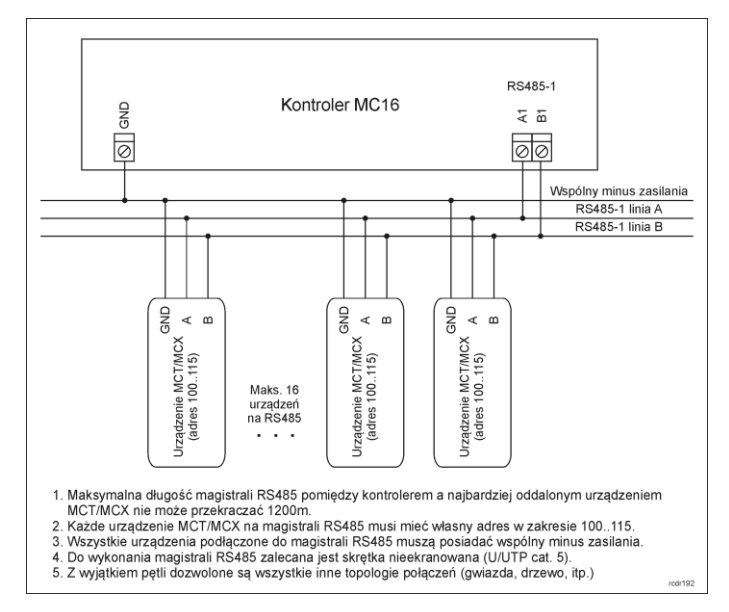

Rys. 2 Podłączenie czytników i ekspanderów do kontrolera serii MC16

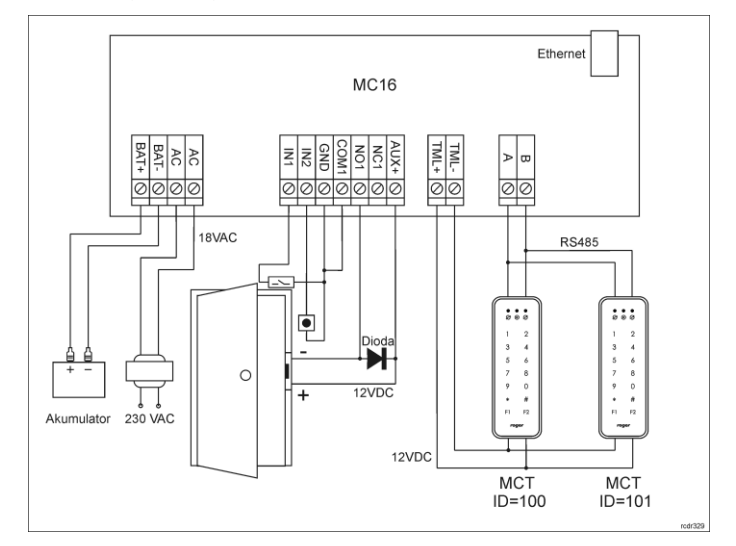

Rys. 3 Typowa obsługa przejścia z czytnikami serii MCT

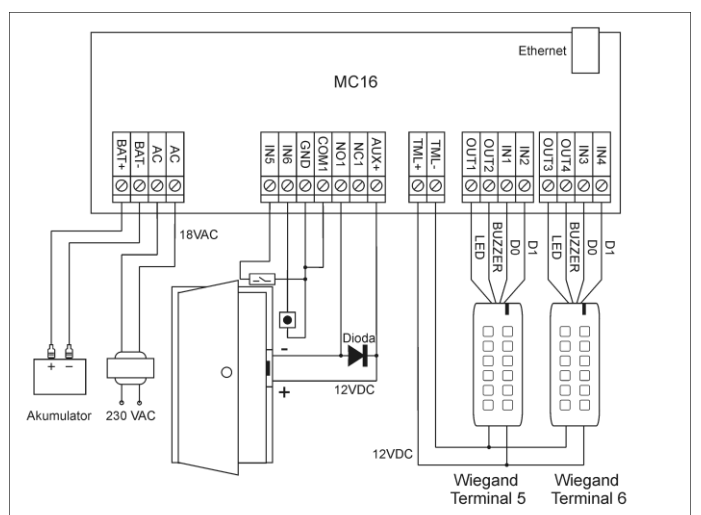

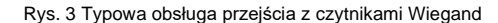

Uwagi:

- W przypadku przejścia jednostronnie kontrolowanego, do kontrolera podłącza się jeden czytnik. Terminal MCT może mieć wtedy ustawiony adres domyślny  $ID=100$
- Obsługa przejścia z czytnikami serii PRT jest taka sama jak w przypadku czytników serii MCT, z tą różnicą że komunikacją odbywa się za pomocą linii CLK i DTA a nie RS485 A i B.
- W przypadku niekompatybilnych elektrycznie czytników Wiegand może być konieczne zastosowanie interfejsów MCI-7.
- W przypadku czytników OSDP, w tym czytników serii OSR konieczne jest zastosowanie interfejsów MCI-3 na magistrali RS485.
- Na schematach przyjęto obsługę przejścia z elektrozaczepem. W przypadku zwory elektromagnetycznej wykorzystuje się styk NC przekaźnika.
- Na schematach przewidziano obsługę przycisku wyjścia. W przypadku przejścia dwustronnie kontrolowanego przycisk może służyć do awaryjnego otwierania przejścia.

Uwaga: Zasadniczo kontroler MC16 może być użytkowany zarówno w sieci WAN jak i LAN, przy czym gwarancją producenta jest objęta tylko jego praca w wyizolowanej sieci LAN zarezerwowanej wyłącznie dla systemu kontroli dostępu, w którym ma pracować kontroler.

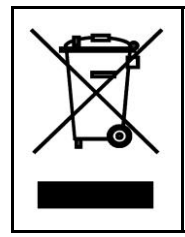

Symbol ten umieszczony na produkcie lub opakowaniu oznacza, że tego produktu nie należy wyrzucać razem z innymi odpadami gdyż<br>może to spowodować negatywne skutki dla środowiska i zdrowia<br>ludzi. Użytkownik jest odpowiedzialny za dostarczenie zużytego sprzętu do wyznaczonego punktu gromadzenia zużytych urządzeń elektrycznych i elektronicznych. Szczegółowe informacje na temat recyklingu można uzyskać u odpowiednich władz lokalnych, w przedsiębiorstwie zajmującym się usuwaniem odpadów lub w miejscu zakupu produktu. Gromadzenie osobno i recykling tego typu odpadów przyczynia się do ochrony zasobów naturalnych i jest bezpieczny dla zdrowia i środowiska naturalnego. Masa sprzętu podana jest w instrukcji.

**Kontakt: Roger Sp. z o. o. sp. k. 82-400 Sztum Gościszewo 59 Tel.: +48 55 272 0132 Faks: +48 55 272 0133 Pomoc tech.: +48 55 267 0126 Pomoc tech. (GSM): +48 664 294 087 E-mail: [pomoc.techniczna@roger.pl](mailto:pomoc.techniczna@roger.pl) Web[: www.roger.pl](http://www.roger.pl/)**

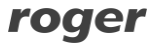